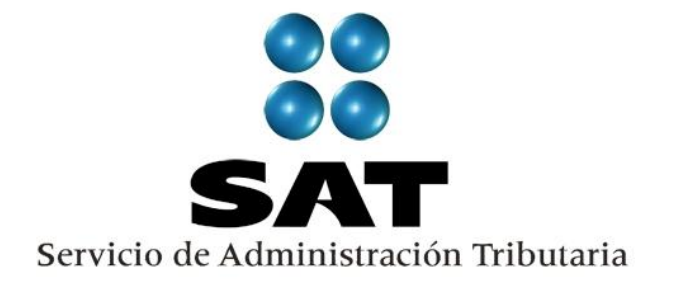

# **Guía**

# **Inscripción de asalariados exprés (Internet y ventanilla)**

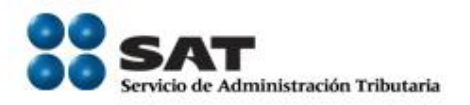

# Contenido

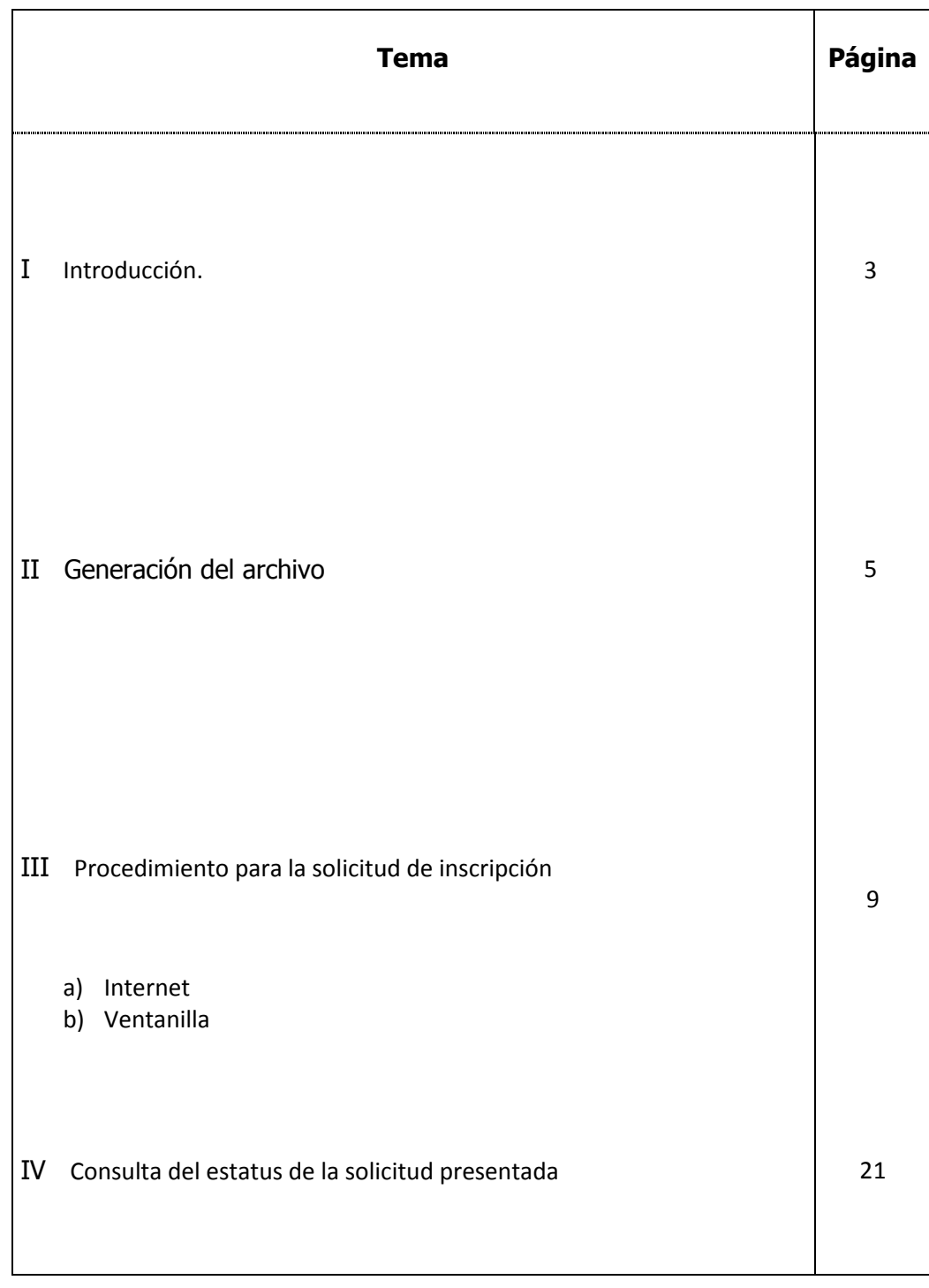

Servicio de Administración Tributaria **│** Av. Hidalgo, núm. 77, col. Guerrero, delegación Cuauhtémoc, México, D. F., c. p. 06300 │ Tel. INFOSAT: 01 800 46 36 728 │ documento disponible en www.sat.gob.mx

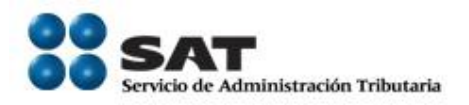

#### **I. Introducción**

Esta guía está dirigida a la persona física o moral en su carácter de empleador o patrón para realizar la inscripción de asalariados exprés. Este servicio consiste en la inscripción de sus trabajadores de manera masiva ya que en un sólo trámite se realiza la solicitud y la inscripción de 5 trabajadores o más, con el mínimo de requisitos, a diferencia de la inscripción uno a uno de sus trabajadores directamente en ventanilla y se encuentra disponible en internet.

Para utilizar este servicio sólo tiene que realizar las siguientes actividades:

- Generar el archivo de sus trabajadores.
- Proporcionar el archivo generado al SAT al momento de registrar su solicitud.
- Descargar el resultado de la solicitud de inscripción

#### **Disposiciones jurídicas aplicables**

Art. 27 CFF quinto párrafo.

I.2.4.6. Inscripción al RFC de trabajadores

Ficha 49/CFF

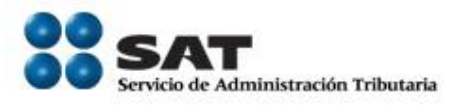

# **Generación del archivo de texto.**

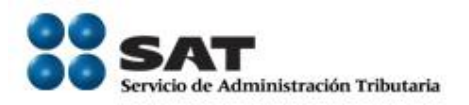

#### **II. Generación del archivo**

El archivo de texto se puede elaborar directamente con la información de los trabajadores con la que cuenta como empleador o mediante la herramienta "RU sectores" para asalariados disponible en la siguiente liga de la página del SAT.

#### [http://www.sat.gob.mx](http://www.sat.gob.mx/)

#### **Generación del archivo mediante el RU\_sectores**

En el supuesto de que se genere con el RU\_Sectores, la herramienta genera el archivo con las especificaciones requeridas.

o Para mayor referencia consultar el manual de instalación y de usuario del RU\_Sectores.

#### **Generación del archivo con medios propios**

Si el archivo se genera con medios propios deberá considerar la siguiente estructura:

1. El nombre del archivo debe estar compuesto de la siguiente manera:

RFCddmmaaaa\_consecutivo de dos digitos(##)

Donde el RFC Se refiere al RFC del patrón persona física o moral

ddmmaaaa dd día mm mes aaaa año

consecutivo Número consecutivo

Sin tabuladores, únicamente mayúsculas.

Servicio de Administración Tributaria **│** Av. Hidalgo, núm. 77, col. Guerrero, delegación Cuauhtémoc, México, D. F., c. p. 06300 │ Tel. INFOSAT: 01 800 46 36 728 │ documento disponible en www.sat.gob.mx

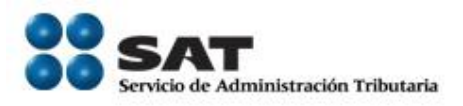

Por ejemplo XAXX010101AAA07072012\_01

- 2. El formato del archivo debe ser texto. (txt)
- 3. La información del archivo deberá contener los siguientes siete campos delimitados por pipes "|":
	- Primera columna.- CLAVE C.U.R.P. A 18 POSICIONES del asalariado.
	- Segunda columna.- Apellido paterno del asalariado.
	- Tercera columna.- Apellido materno del asalariado. (No obligatorio)
	- Cuarta columna.- Nombre (s) del asalariado..
	- Quinta columna.- Fecha de ingreso del asalariado, debe ser en formato DD/MM/AAAA.
	- Sexta columna.- Marca del indicador de los Ingresos del asalariado de acuerdo a los valores siguientes: (únicamente pueden ser los valores 1, 2, 3, 4, 5 o 6.)
		- 1. Asalariados con ingresos mayores a \$400,000.00.
		- 2. Asalariados con ingresos menores o iguales a \$400,000.00.
		- 3. Asimilables a salarios con ingresos mayores a \$400,000.00.
		- 4. Asimilables a salarios con ingresos menores o iguales a \$400,000.00.
		- 5. Ingresos por actividades empresariales asimilables a salarios conforme al artículo 110, fracción VI de la Ley del ISR con ingresos mayores a \$400,000.00.
		- 6. Ingresos por actividades empresariales asimilables a salarios conforme al artículo 110, fracción VI de la Ley del ISR con ingresos menores o iguales a \$400,000.00.
	- Séptima columna.- Clave de R.F.C. del patrón a 12 o 13 posiciones, según corresponda Persona Moral o Persona Física.

Las columnas no deberán contener títulos o estar vacías, excepto la tercera columna.

#### **Vista del contenido del archivo**

Servicio de Administración Tributaria **│** Av. Hidalgo, núm. 77, col. Guerrero, delegación Cuauhtémoc, México, D. F., c. p. 06300 │ Tel. INFOSAT: 01 800 46 36 728 │ documento disponible en www.sat.gob.mx

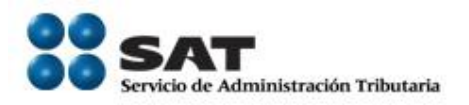

Se muestra un ejemplo de la vista de cómo debe quedar el archivo con la información de los trabajadores:

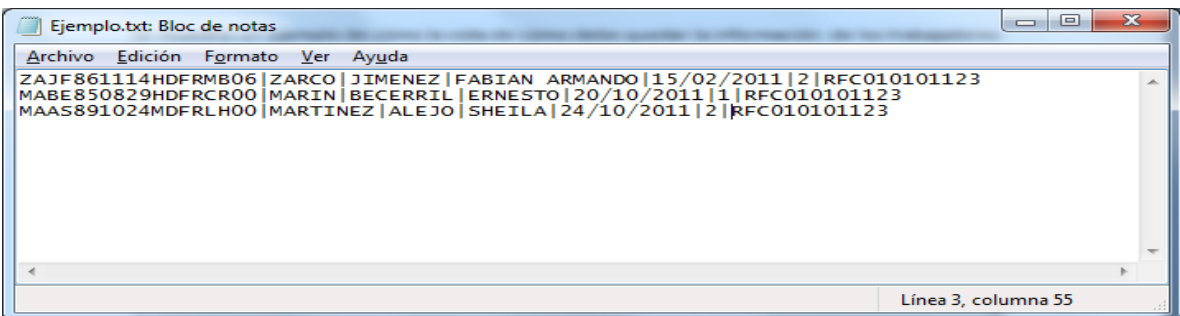

Cabe mencionar que los datos mostrados son ficticios de carácter ilustrativo.

La generación del archivo de sus trabajadores se basa en los requisitos establecidos en la ficha 49/CFF vigente.

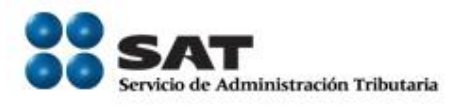

# **Procedimiento para la solicitud de inscripción (Internet y ventanilla)**

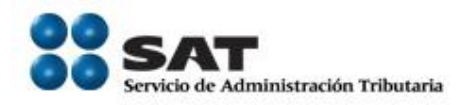

#### **III. Internet**

Empleador ponemos a su disposición la presente guía, para la inscripción de sus asalariados mediante el esquema de inscripción masiva exprés vía internet.

#### **Desarrollo**

Paso 1.- Ingrese al portal del SAT en la siguiente dirección: [www.sat.gob.mx](http://www.sat.gob.mx/) y se muestra la siguiente pantalla.

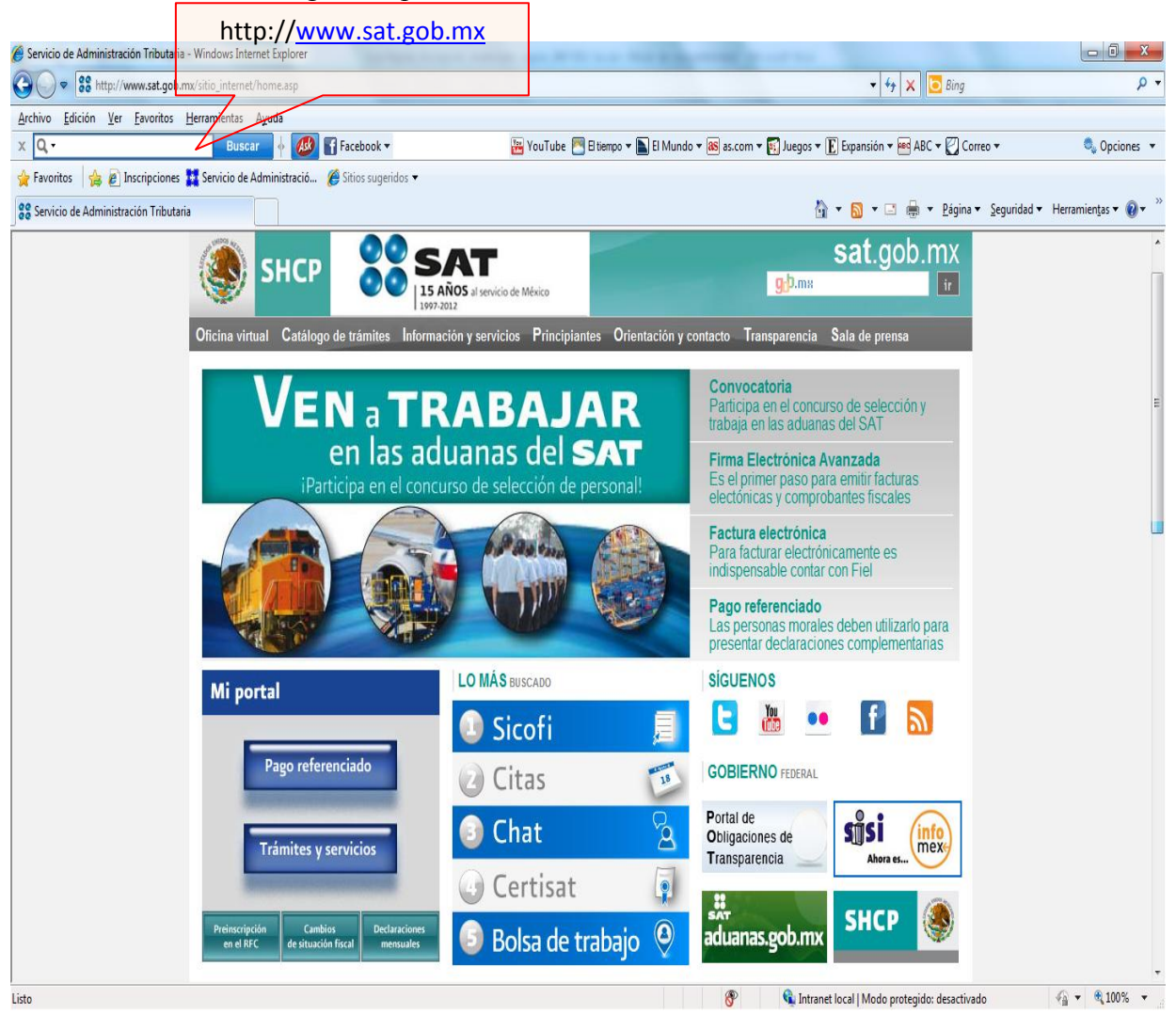

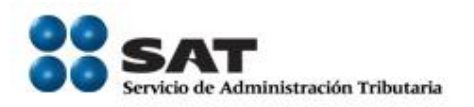

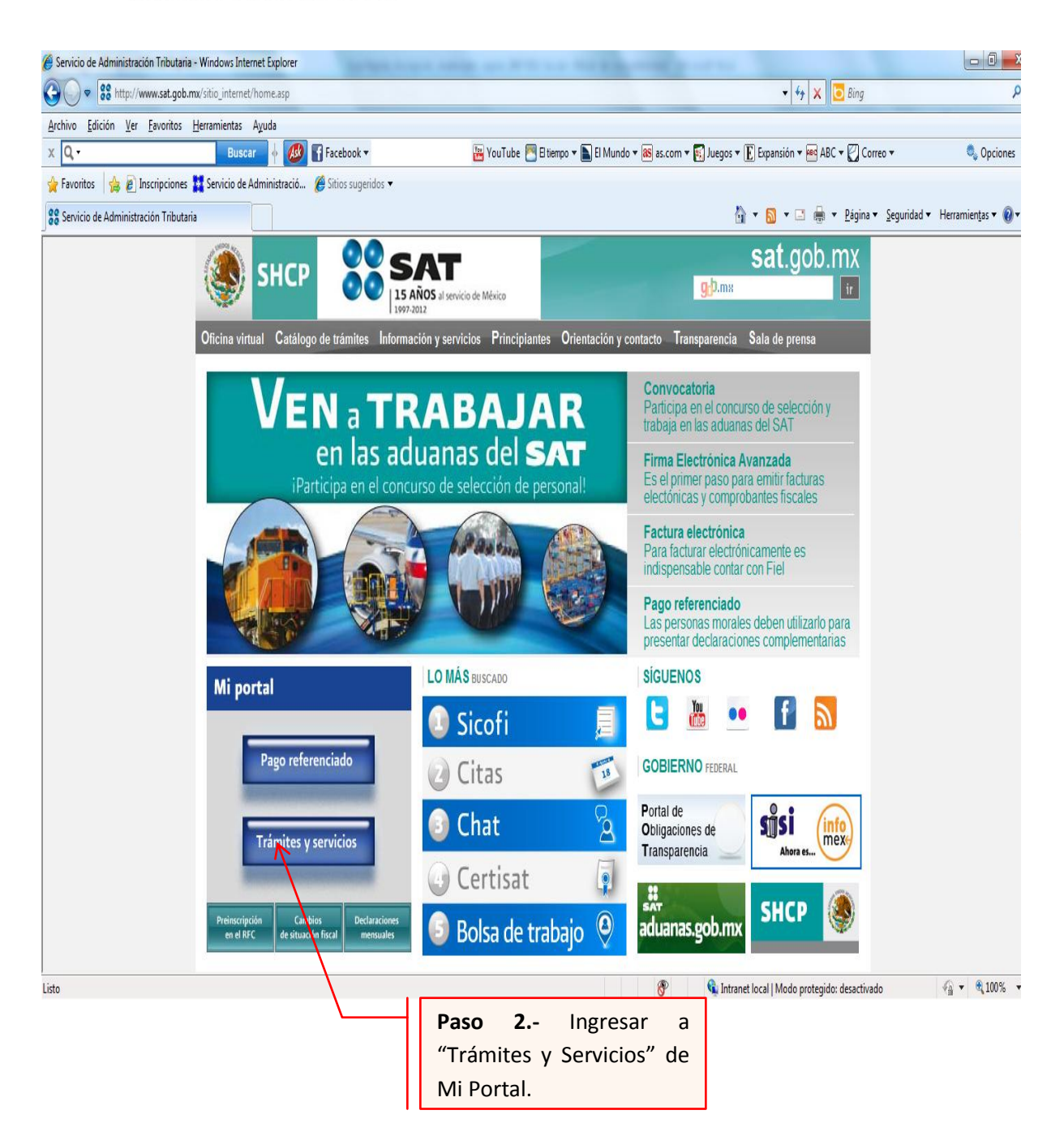

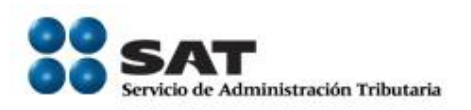

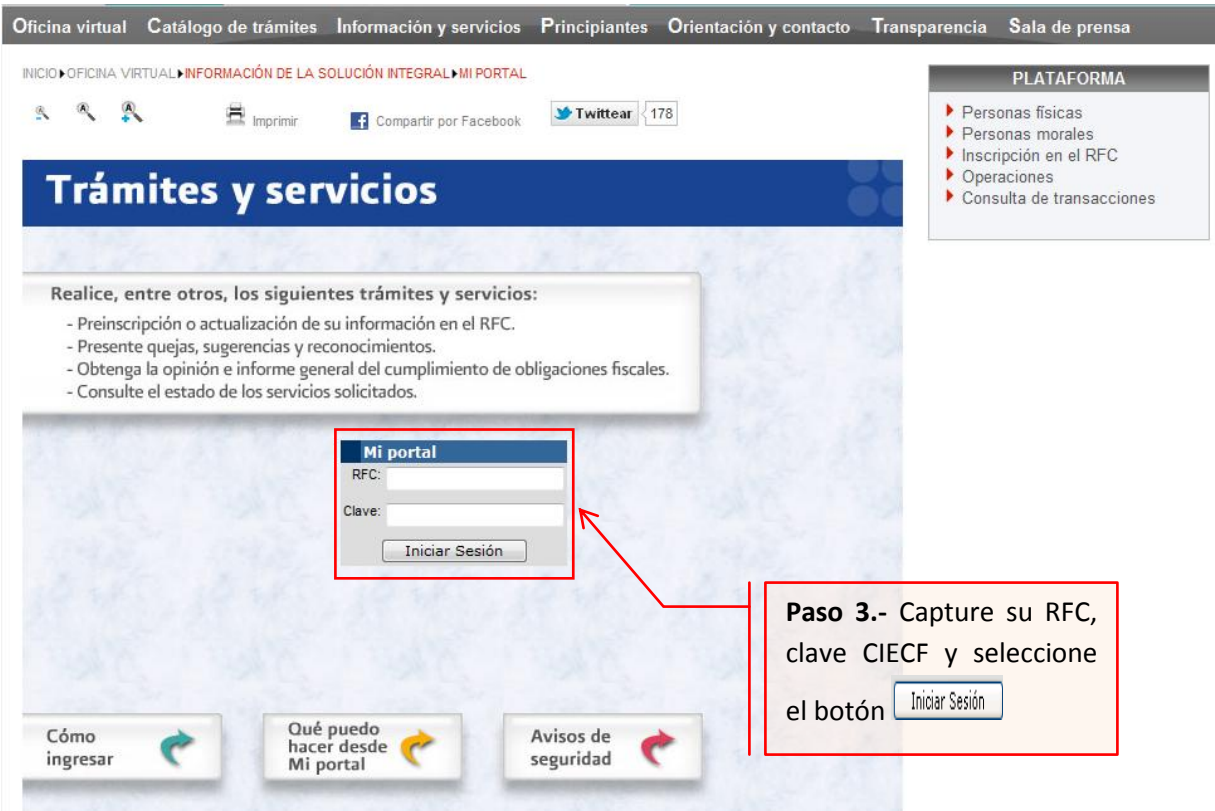

A continuación se muestra dialogo de confirmación

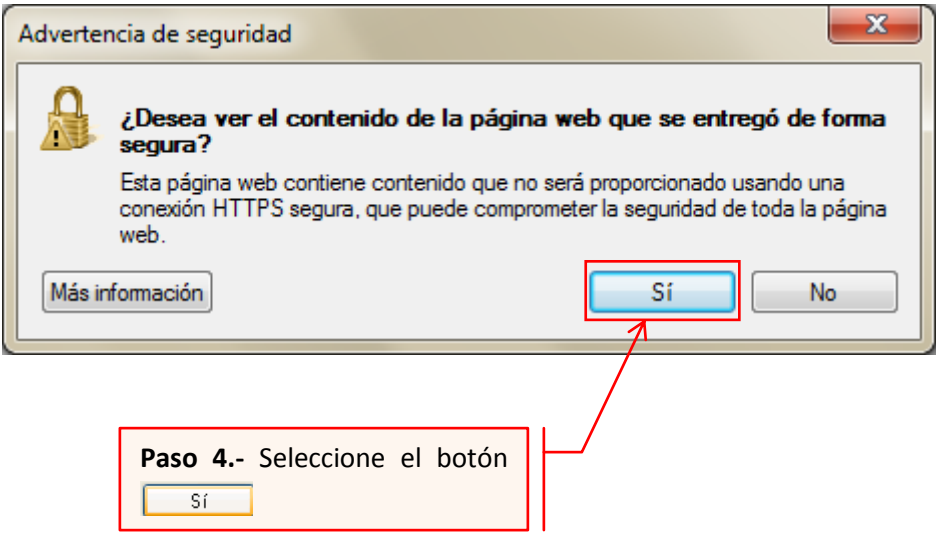

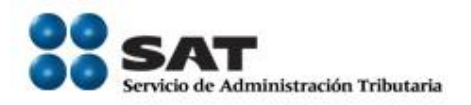

### A continuación se muestra el siguiente dialogo

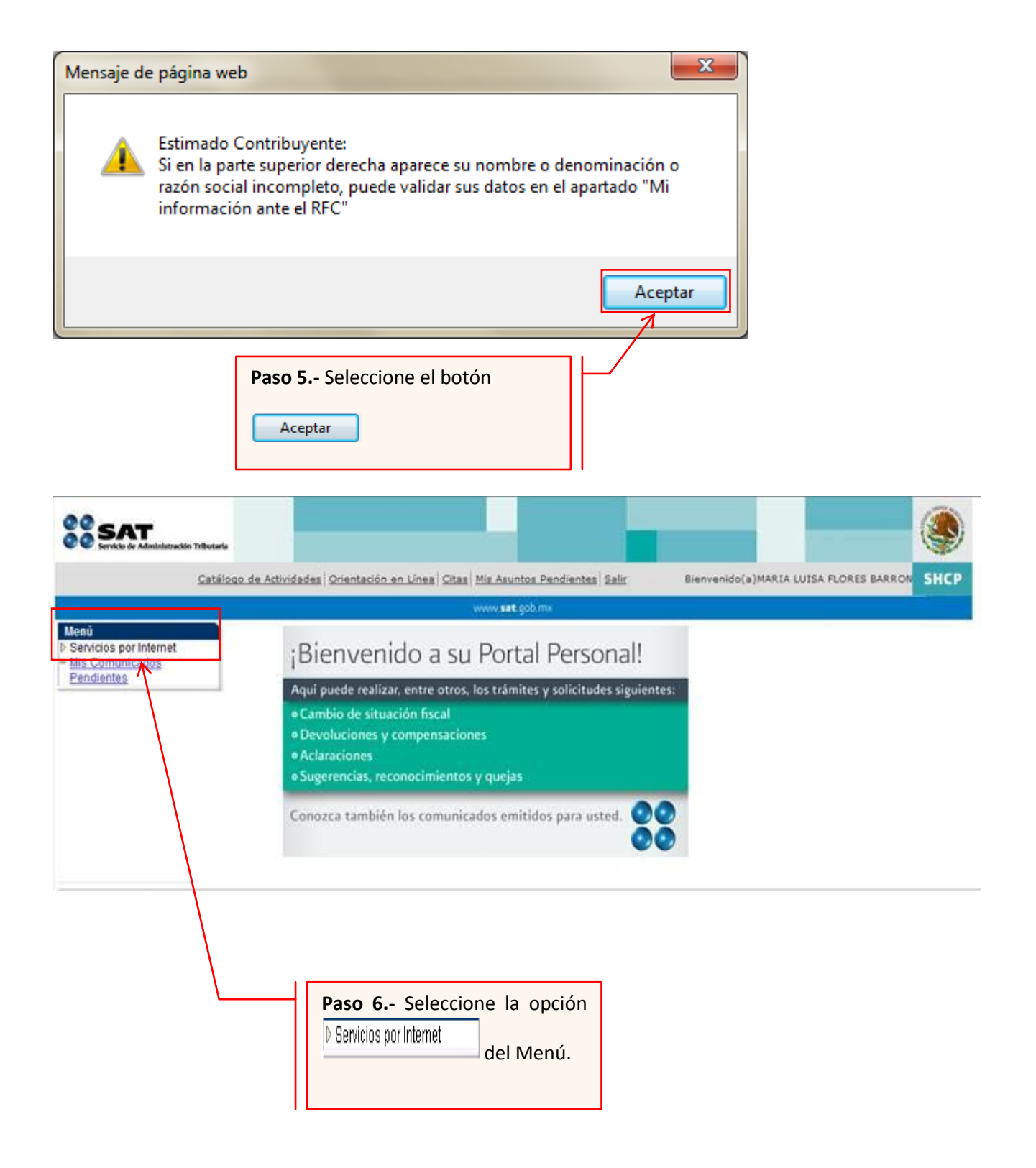

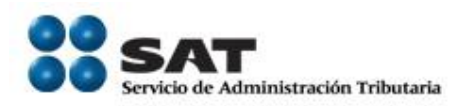

A continuación se muestra el siguiente Menú:

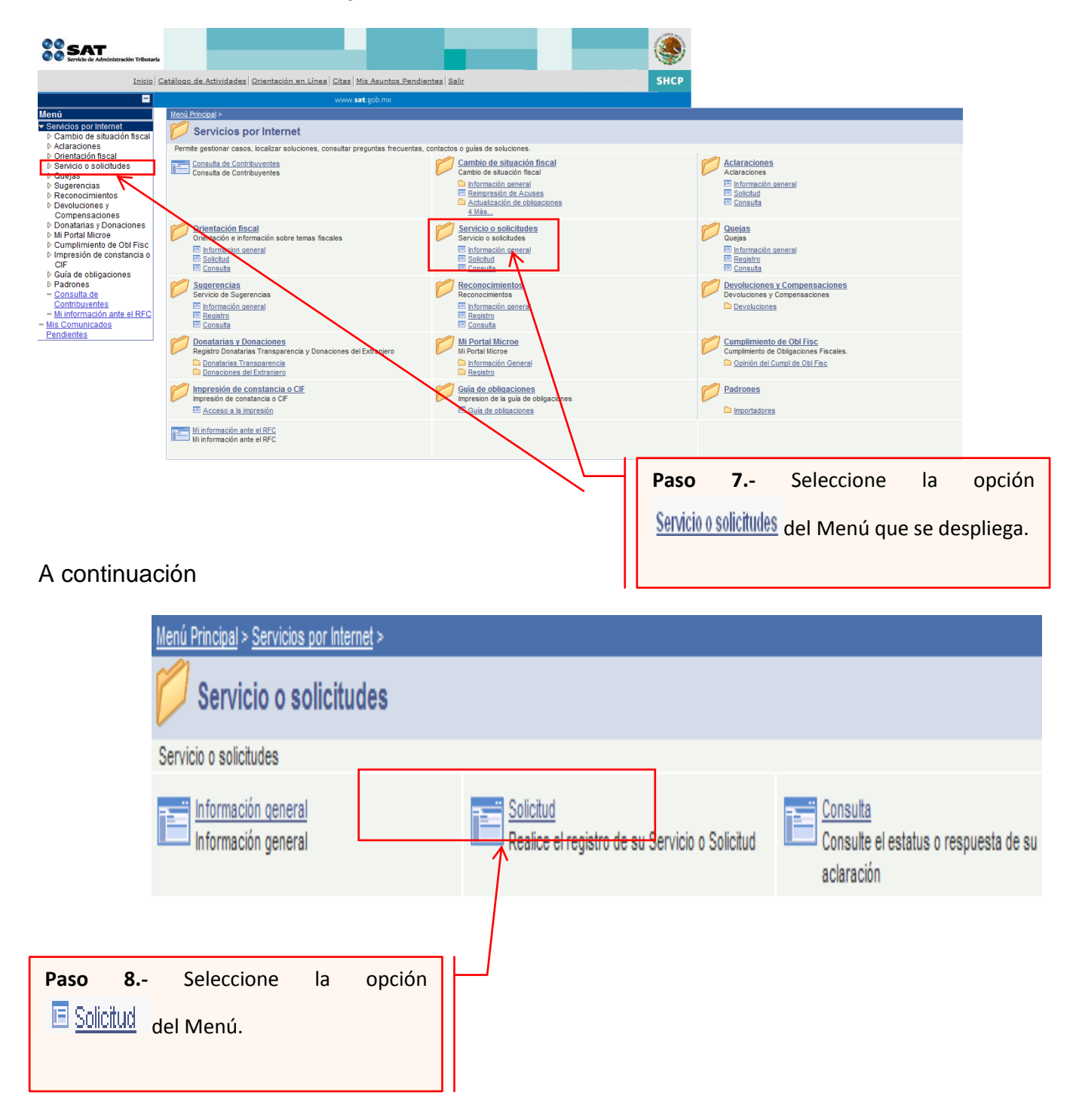

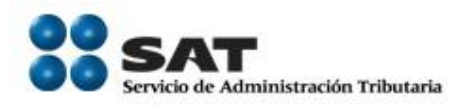

# **Paso 9.-** Capture la información de su solicitud de inscripción:

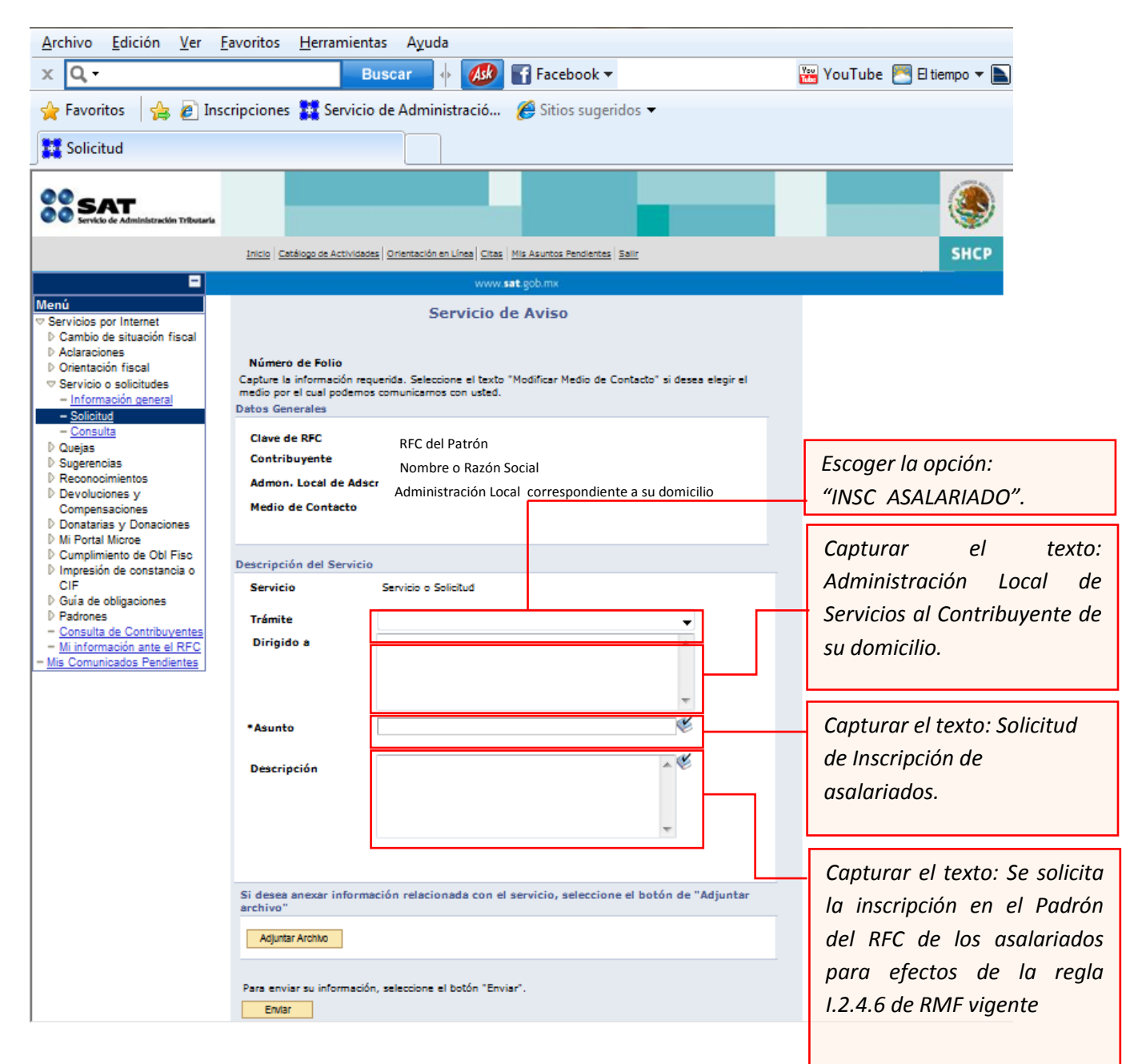

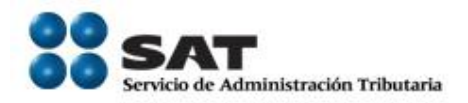

## Anexar el archivo con la información de los trabajadores

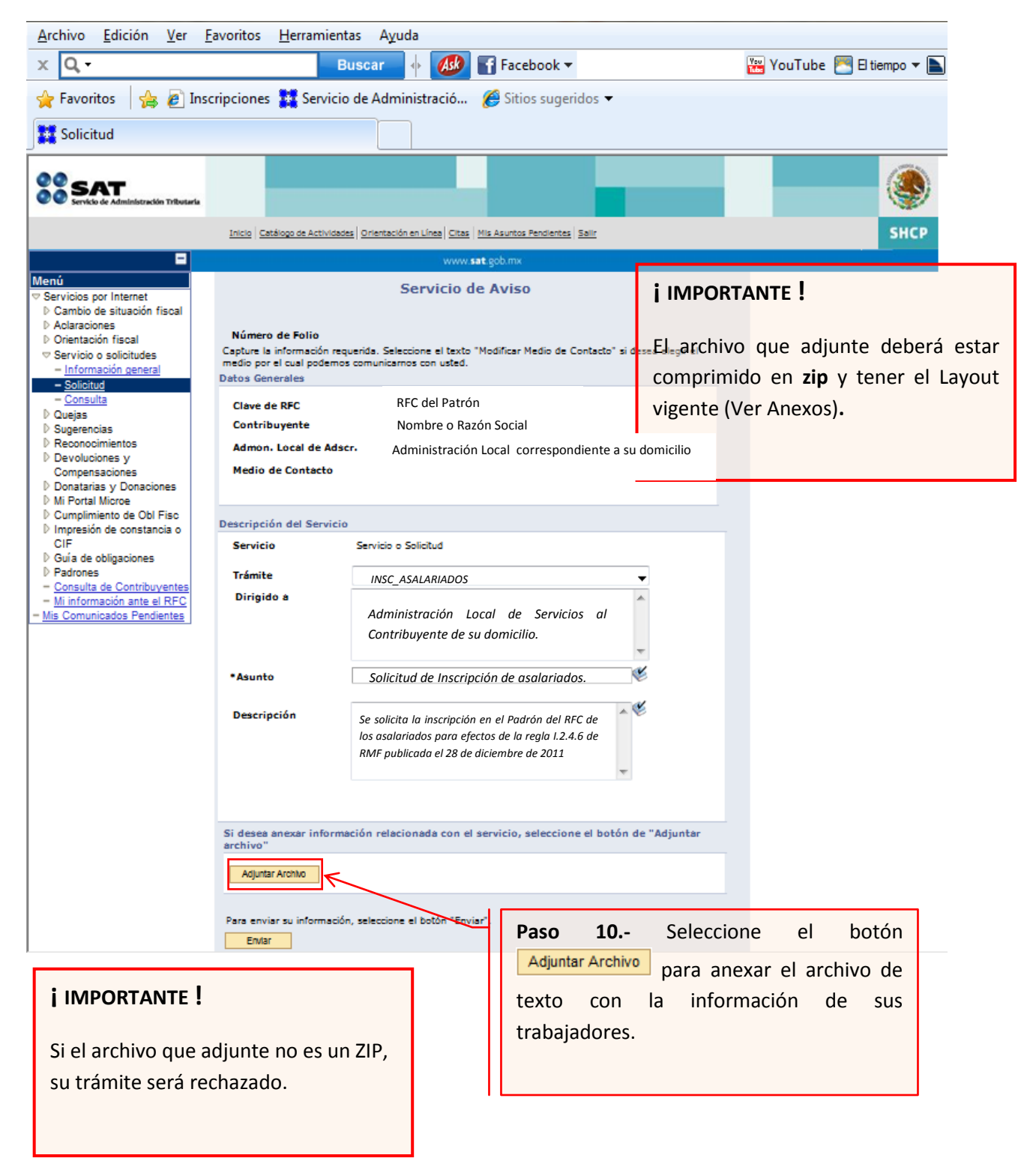

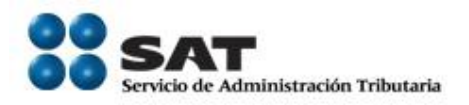

Envío al SAT de la solicitud de inscripción de Asalariados.

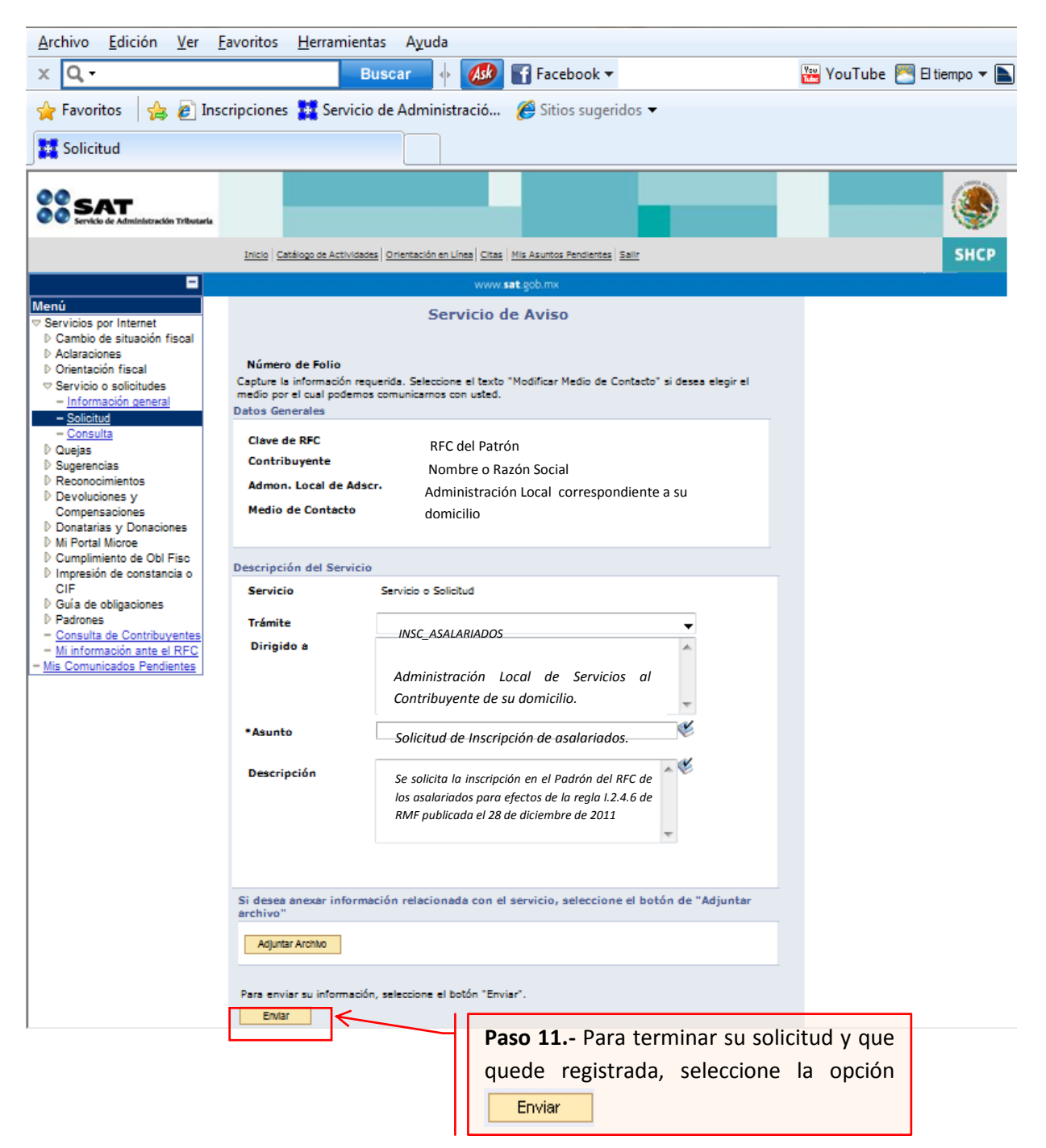

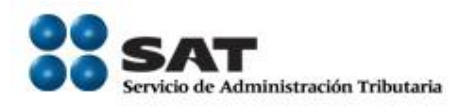

Acuse de Recepción Una vez enviada su solicitud, se habilitará el botón

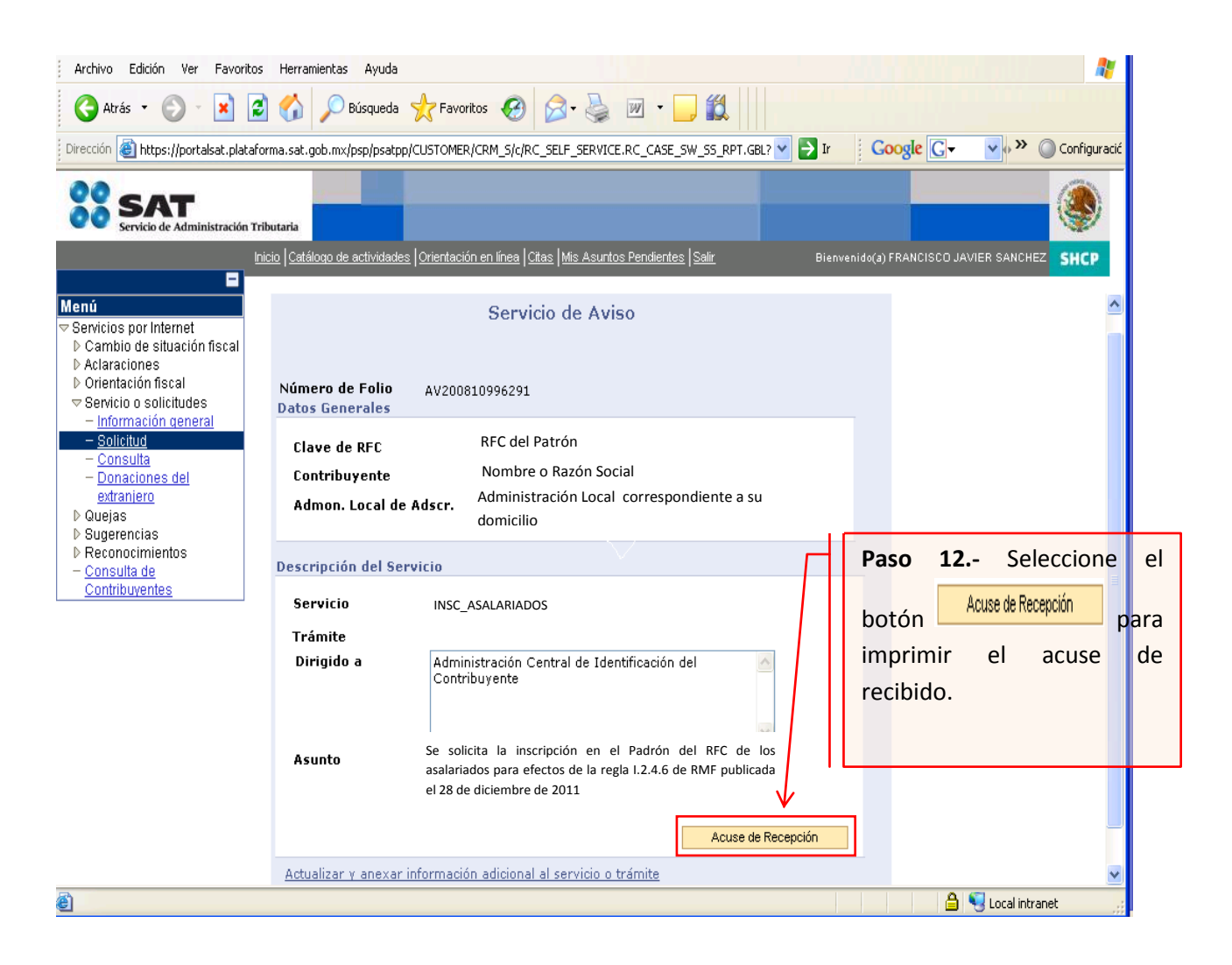

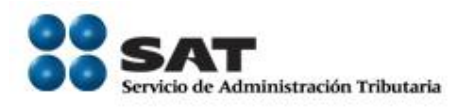

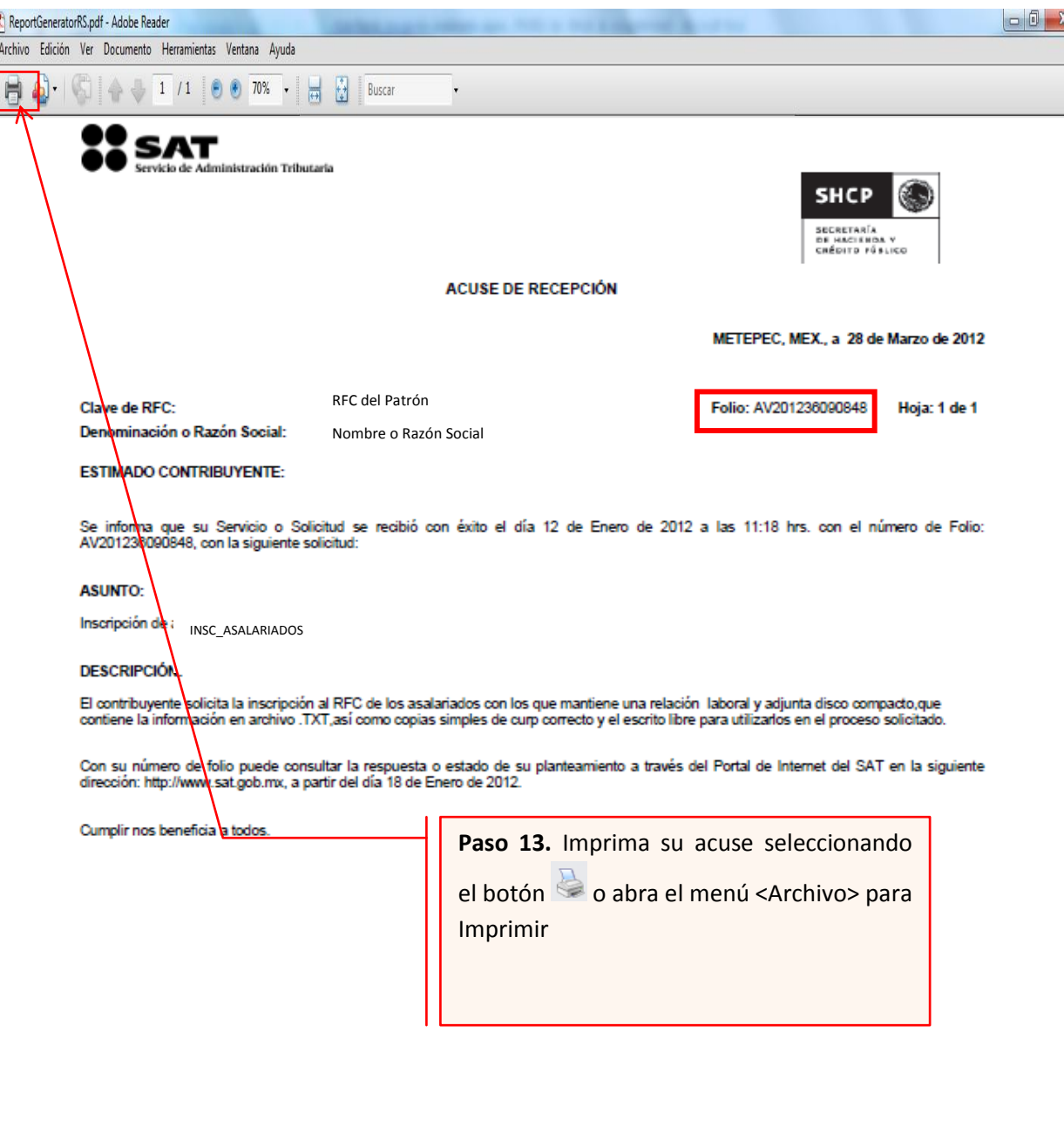

Sus datos personales son incorporados y protegidos en los sistemas del SAT, de conformidad con los Lineamientos de Protección de Datos Personales y con las diversas<br>disposiciones fiscales y legales sobre confidencialidad y

Si desea modificar o corregir sus datos personales, puede acudir a la Administración Local de Asistencia al Contribuyente de su preferencia y/o a través de la dirección http://www.sat.gob.mx.

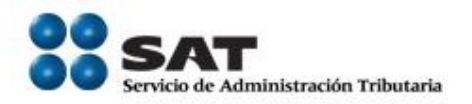

#### **III. Ventanilla**

Empleador ponemos a su disposición la presente guía, para la inscripción de sus asalariados mediante el esquema de inscripción masiva exprés vía ventanilla.

**Desarrollo**

El empleador o la persona facultada y designada por el empleador, previa cita podrá acudir al módulo de atención del SAT de su preferencia y solicitar el trámite de inscripción en el RFC de los asalariados con los que mantiene una relación laboral.

Para lo anterior deberá de realizar los siguientes pasos:

- 1) Elaborar escrito libre solicitando la inscripción en el Registro Federal de Contribuyentes (RFC) de sus trabajadores. El escrito se presenta por duplicado.
- 2) Entregar en el módulo de atención del SAT, copia certificada del poder notarial con el que acredite la personalidad de representante legal o carta poder firmada ante dos testigos y ratificadas las firmas ante las autoridades fiscales o ante notario o fedatario público, conforme a los lineamientos establecidos en el manual de operación de la AGSC.
- 3) Entregar en el módulo de atención del SAT el escrito libre así como disco compacto que contenga el archivo de texto generado con las especificaciones técnicas de la ficha 49/CFF denominada *"INSCRIPCION DE TRABAJADORES"*.
- 4) Recoger acuse de recibo.

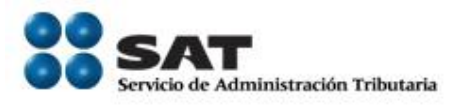

# **Consulta del estatus de la solicitud de inscripción exprés**

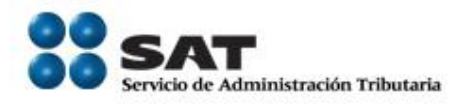

#### **IV. Consulta a través de internet del estatus o resultado de la solicitud presentada por internet o ventanilla.**

**Plazo de atención:** En un plazo máximo de 15 días hábiles el SAT dará a conocer el resultado del trámite. Este plazo puede ser menor dependiendo de la demanda que el servicio tenga al momento de su solicitud.

**Paso 1.-** Ingrese al portal del SAT en la siguiente dirección: [www.sat.gob.mx](http://www.sat.gob.mx/) y se muestra la siguiente pantalla.

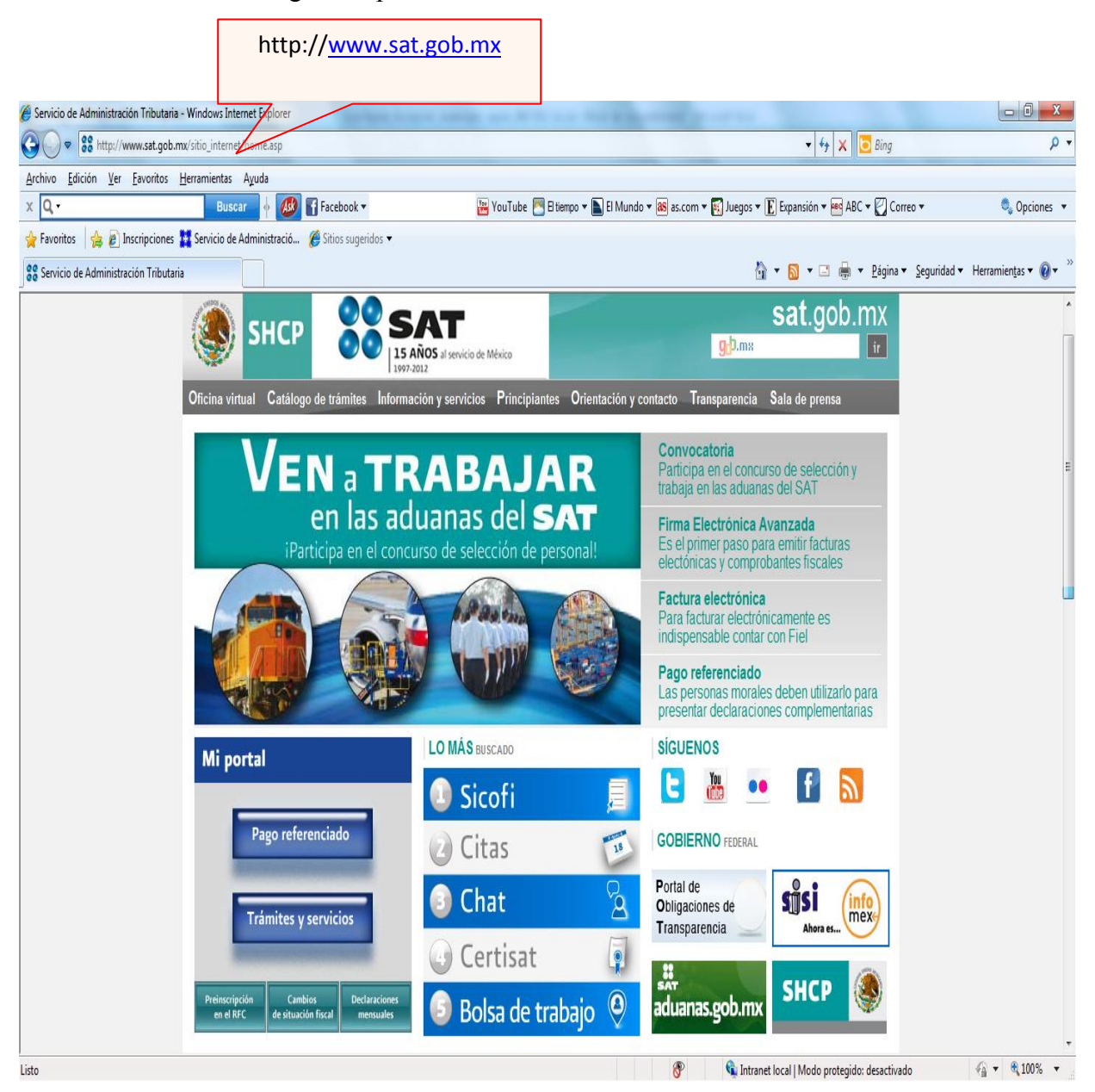

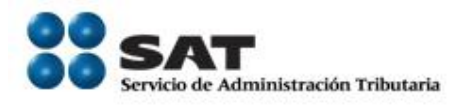

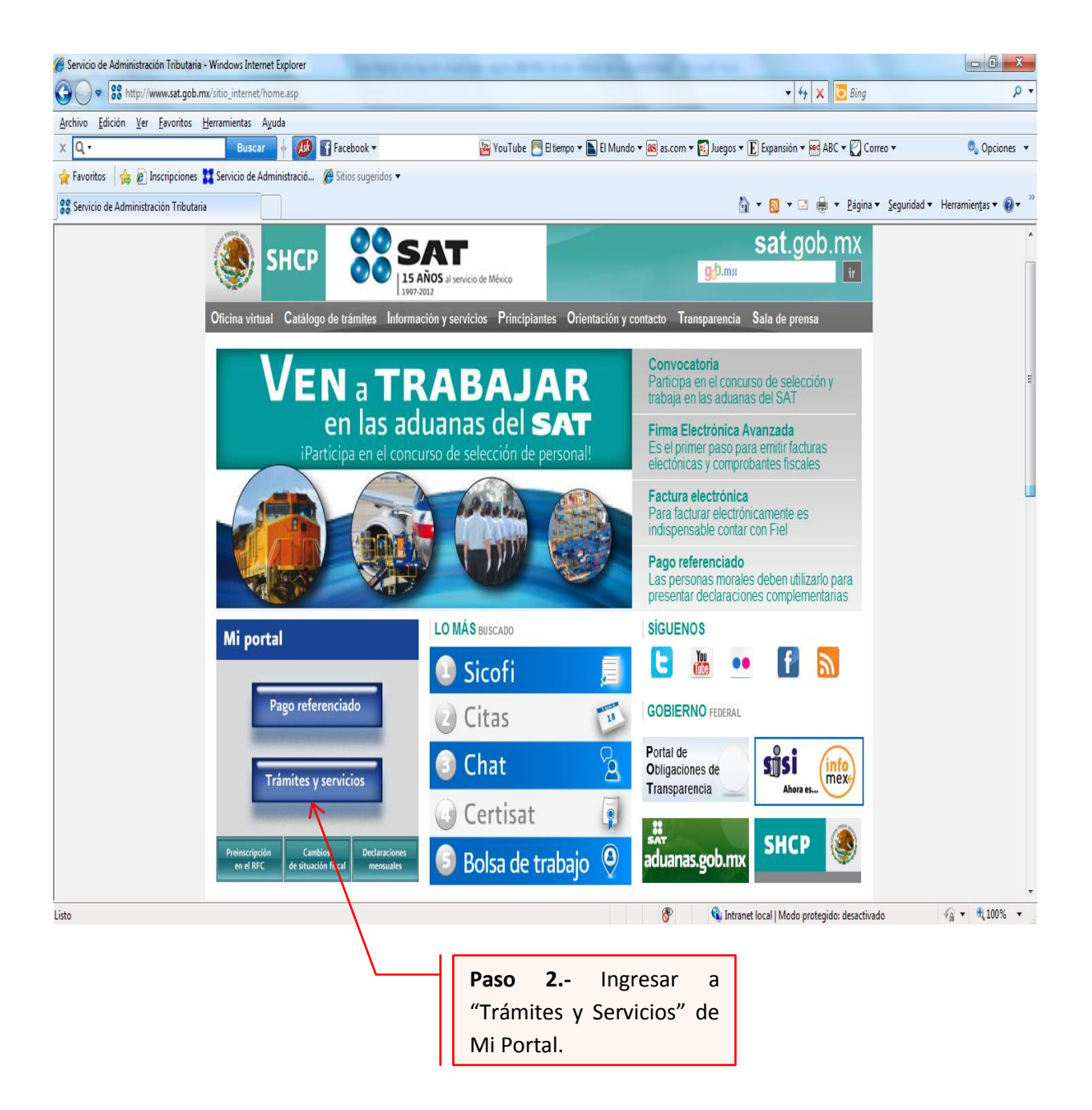

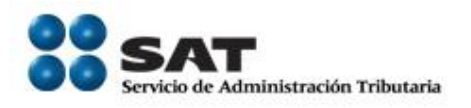

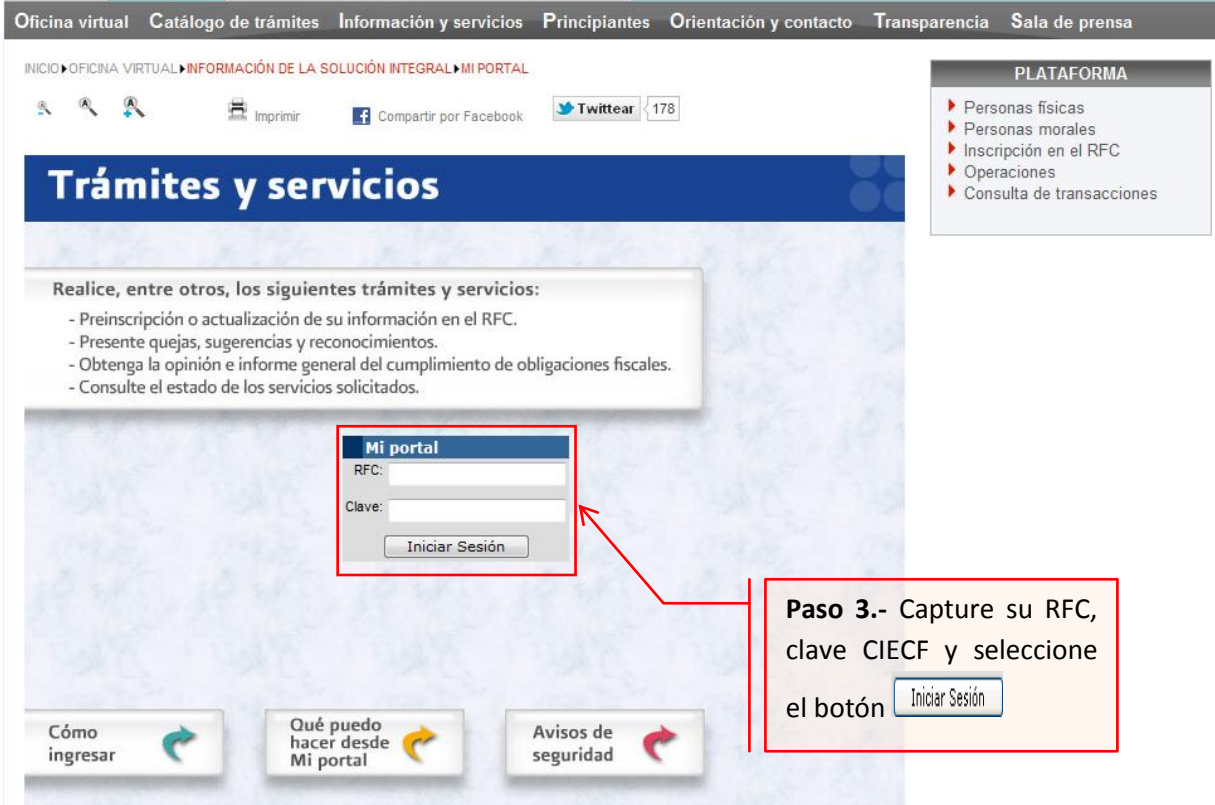

### A continuación se muestra dialogo de confirmación

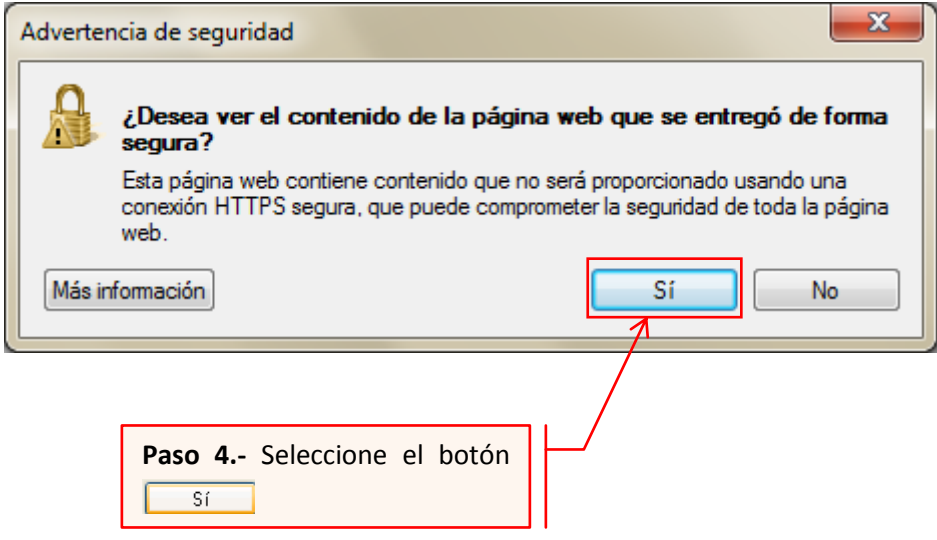

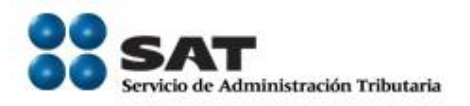

# A continuación se muestra el siguiente dialogo

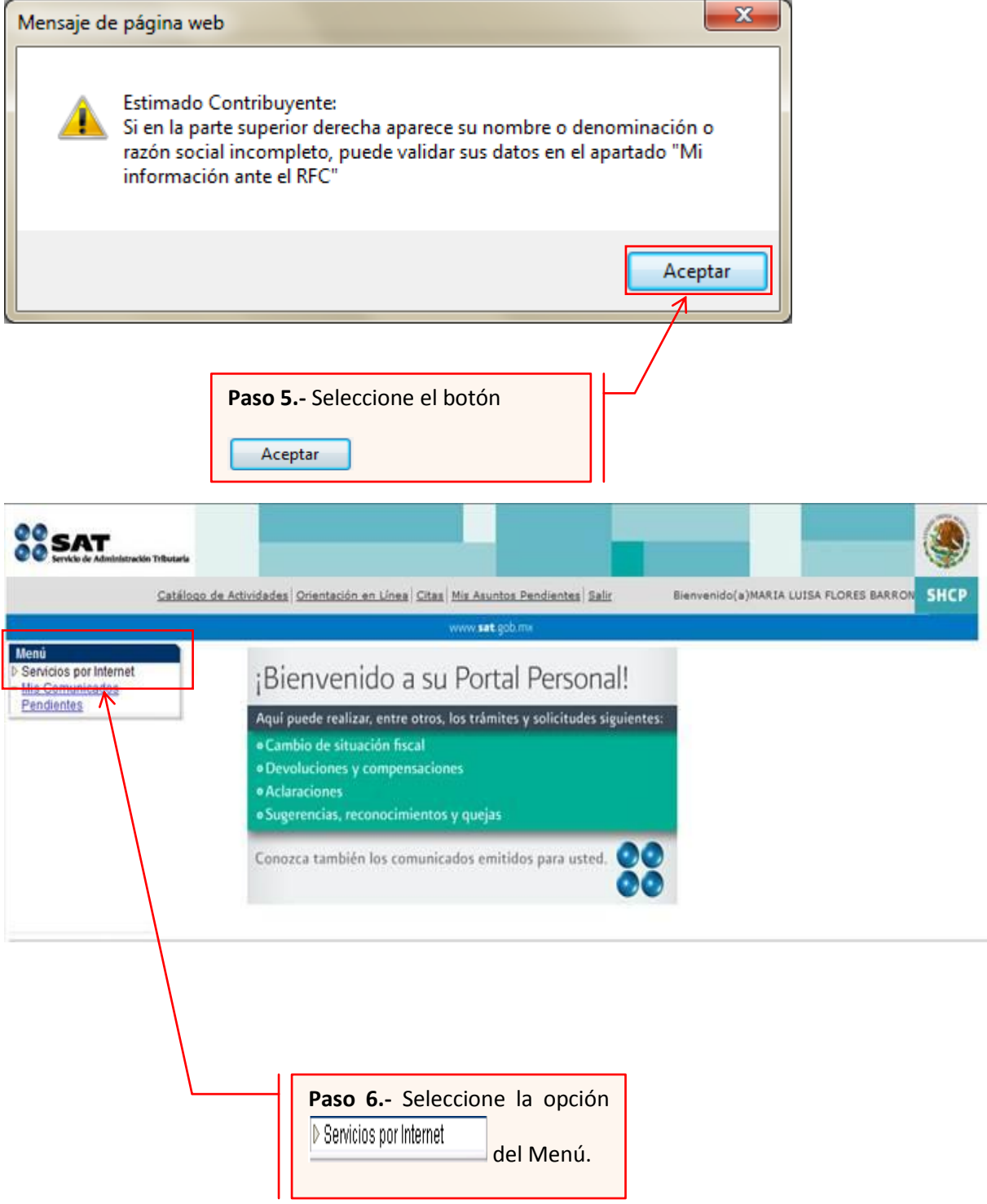

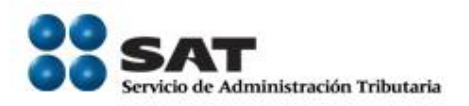

A continuación se muestra el siguiente Menú:

\$ **CO SAT** Inicio Catálogo de Actividades Orientación en Línea Citas Mis Asuntos Pendientes Salir SHCP п enú. **Nicios por Internet** Servicios por Internet Jerumano por internet<br>Di Cambio de situación fisca<br>Di Crientación fiscal<br>Di Servicio o solicitudes Permite gestionar casos, localizar solucio actos o quías de soluciones Cambio de situación fiscal<br>Cambio de situación fiscal Consulta de Contribuyentes<br>Consulta de Contribuyentes Aclaraciones Formation and the process of the property of the control of the control of the control of the control of the control of the control of the control of the control of the control of the control of the control of the control <u>Dinformación general</u><br>El Reimpresión de Acuses<br>Di Actualización de obligaci<br>4 Más... **E** Información general<br>■ Solicitud<br>■ Consulta Vrientación fiscal<br>Orievación e informació<br>□ <u>Informacion general</u><br>□ <u>Solicitud</u><br>□ <u>Consulta</u> Servicio o solicitude<br>Servicio o solicitudes Quejas ón sobre temas fiscales <u>udejas</u><br>IIII <u>Información general</u><br>IIII <u>Consulta</u> El Información general Sugerencias<br>Servicio de Sugerencias Devoluciones y Compensaciones<br>Devoluciones y Compensaciones<br>
Devoluciones Reconocimientos El <u>Información general</u><br>El <u>Registro</u><br>El <u>Consulta</u> **El Información gene**<br>El Registro<br>El Consulta **Devoluciones** Mis Comunicador<br>
Mis Comunicados<br>
Pendientes **Example 18 September 1988**<br>Registro Donatarias Transparencia<br><u>Conactiones del Extranjero</u> Mi Portal Microe Cumplimiento de Obl Fisc<br>Cumplimiento de Obligaciones Fiscales. Opinión del Cumpl de Obl Fisc Información General<br>In Registro Guía de obligaciones<br>Impresion de la guía de o<br>Cuía de obligaciones Padrones Impresión de constancia o CIF<br>Impresión de constancia o CIF Acceso a la impresión mportadores Mi información ante el RFC<br>Mi información ante el RFC **Paso 7.-** Seleccione la opción Servicio o solicitudes del Menú que se despliega. A continuación Menú Principal > Servicios por Internet > Servicio o solicitudes Servicio o solicitudes Información general Solicitud Consulta Información general Realice el registro de su Servicio o Solicitud Consulte el estatus o respuesta de su aclaración **Paso 8.-** Seleccione la opción E Consulta del Menú.

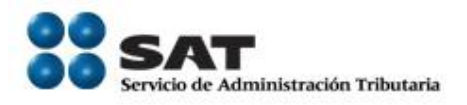

A continuación se muestra la siguiente Pantalla:

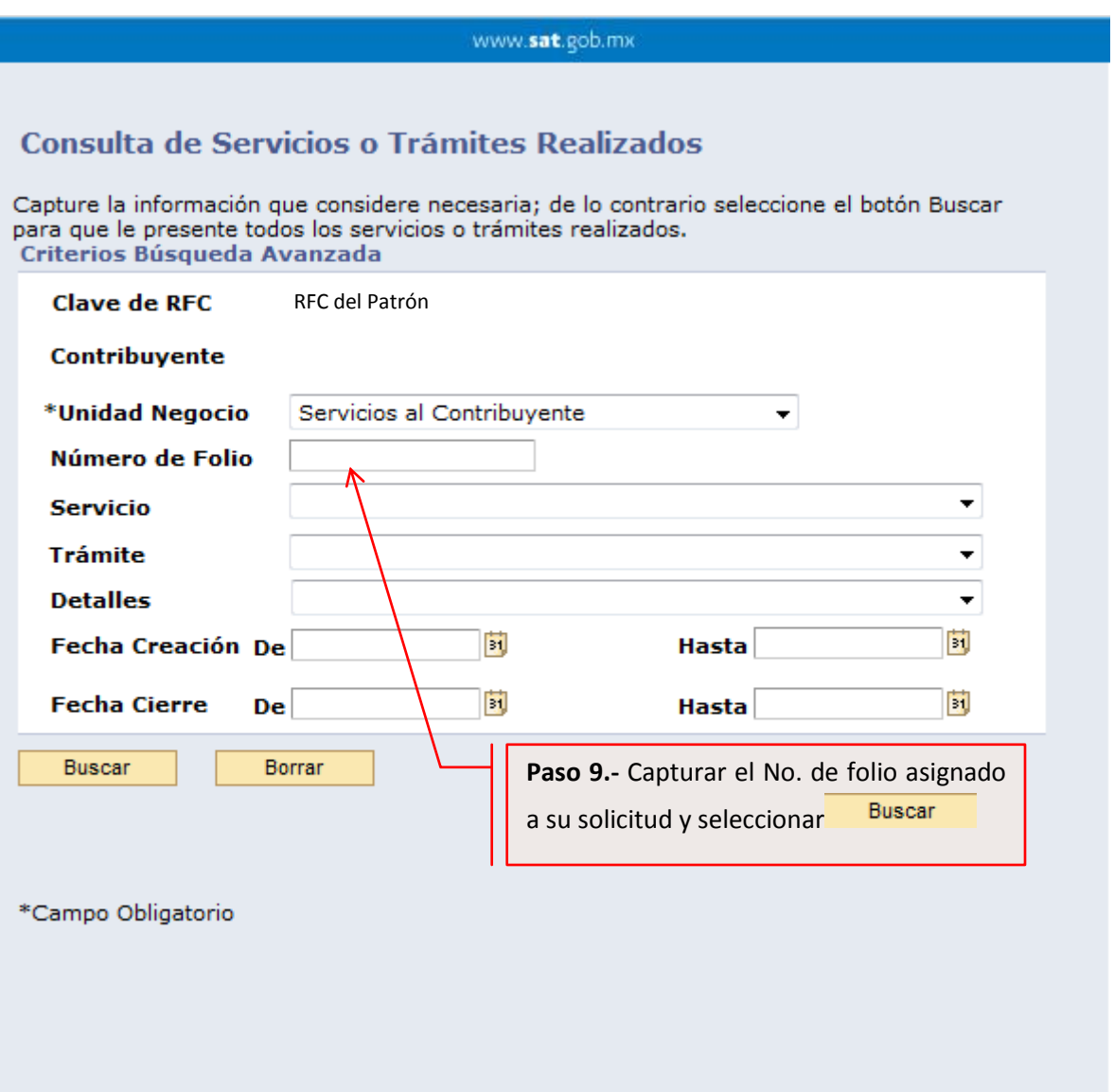

El sistema desplegará la información correspondiente al estatus de su solicitud.

Si el trámite a consultar se encuentra solventado, podrá obtener los siguientes documentos:

- Acuse de Respuesta
- Resultado del proceso de inscripción de contribuyentes asalariados.

Servicio de Administración Tributaria **│** Av. Hidalgo, núm. 77, col. Guerrero, delegación Cuauhtémoc, México, D. F., c. p. 06300 │ Tel. INFOSAT: 01 800 46 36 728 │ documento disponible en www.sat.gob.mx

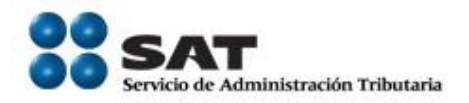

### Acuse de Respuesta

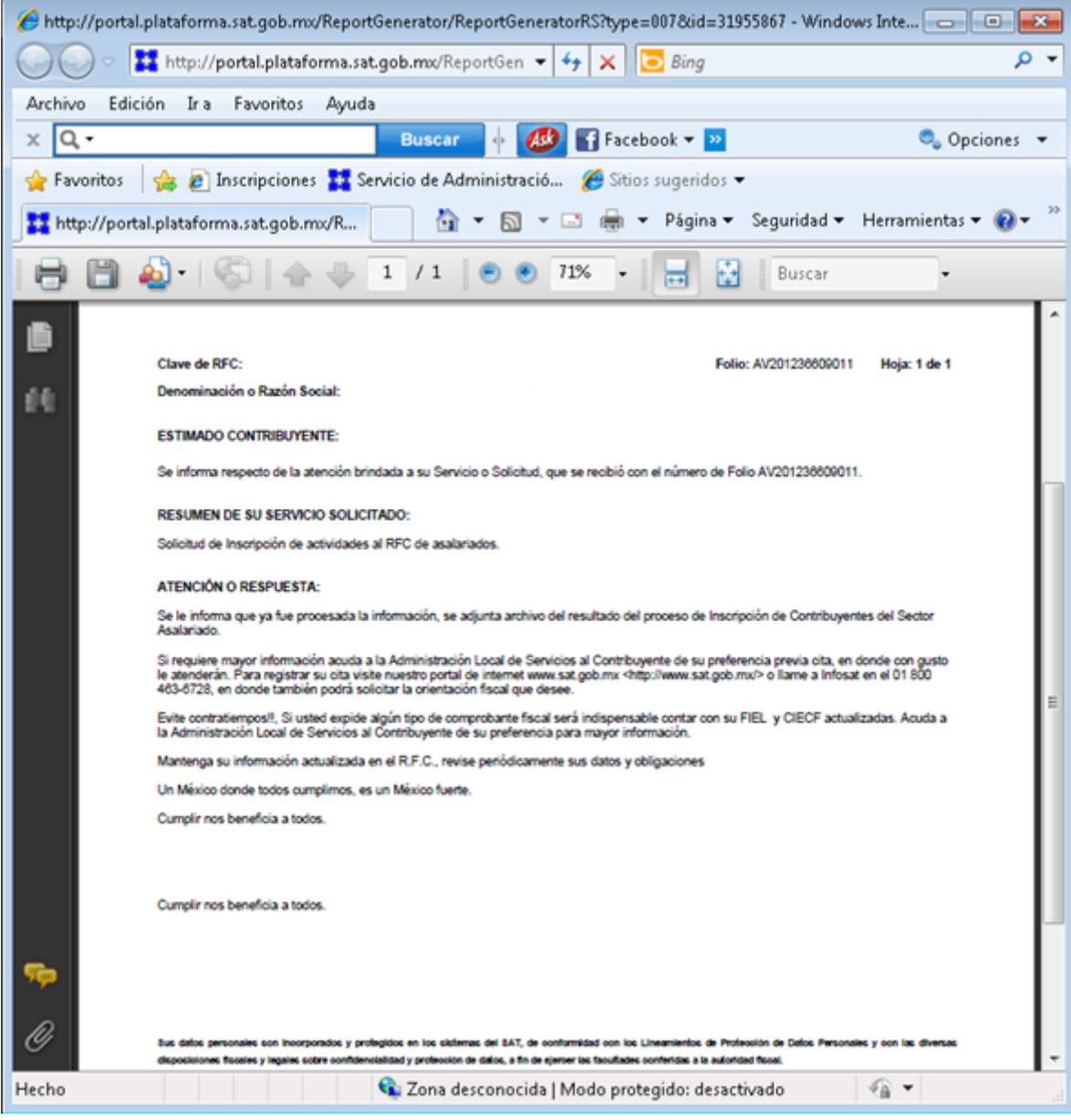

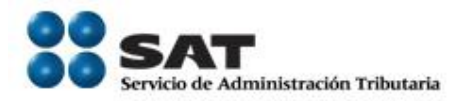

Resultado del proceso de inscripción de contribuyentes asalariados.

Dependiendo del tamaño del archivo resultado este puede tener formato pdf o txt.

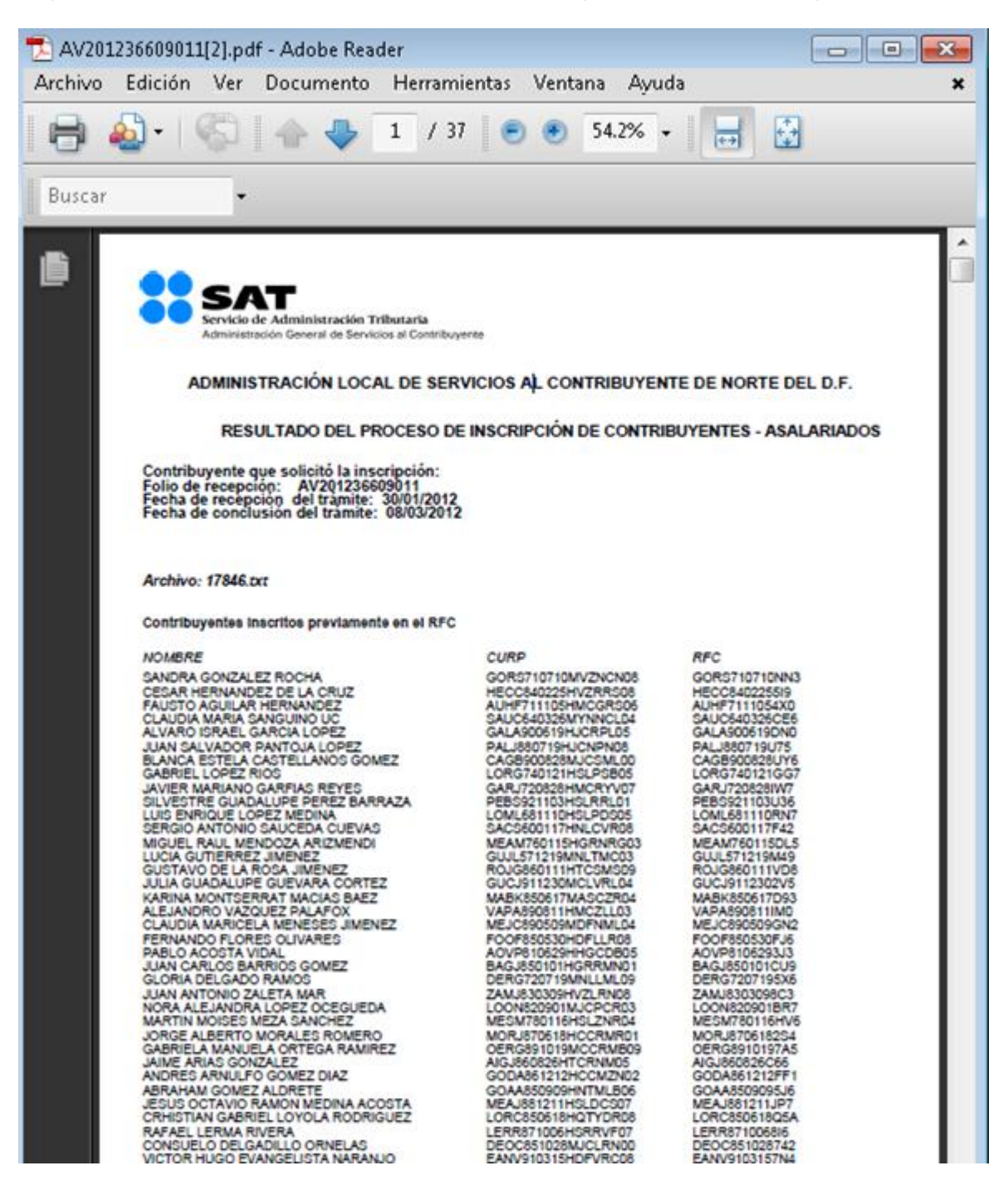

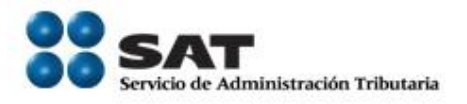

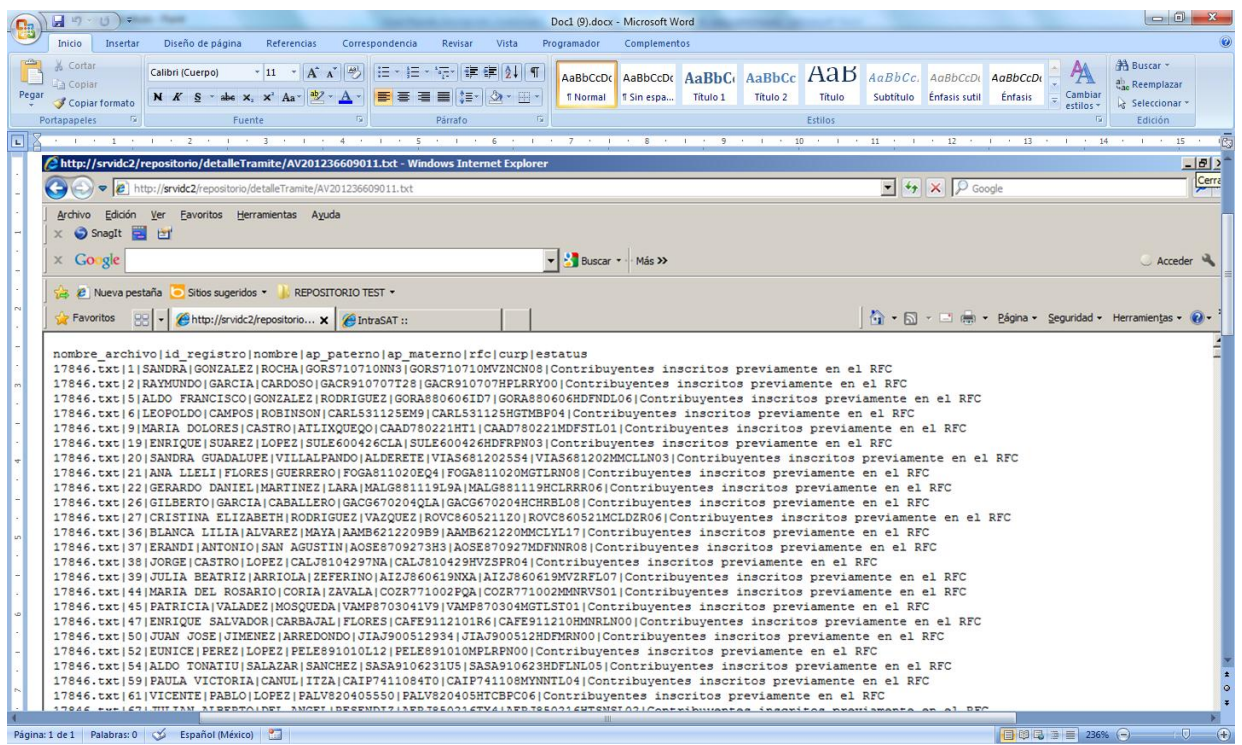

### FIN DEL PROCEDIMIENTO.